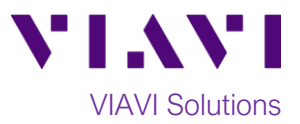

## Quick Card

# **T-BERD®/MTS 5800 Network Tester Exporting System Information and Software Option Inventory to a USB Flash Drive.**

This quick card outlines how to copy a text file containing System Information and Test Options status (active / not active) from the TBERD/MTS 5800 to a USB flash drive.

### **Copy System Information to .log file:**

- 1. Press the Power button  $\bigcirc$  to turn on the T-BERD/MTS test set.
- 2. Insert the USB Flash Drive into a USB port on the side of the test set.

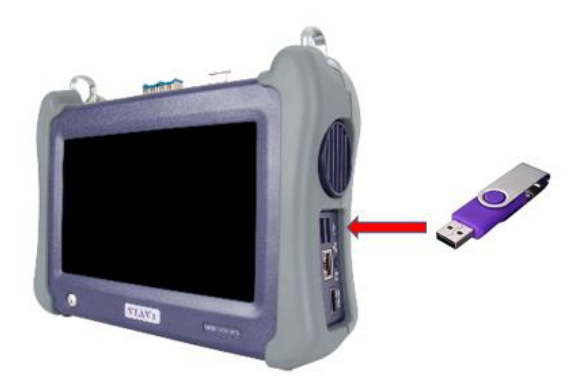

*Figure 1: Equipment Requirements*

3. Tap the **System icon** in top left corner of the screen.

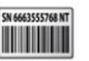

4. Tap the **System Info** icon **system Info** to display System Information.

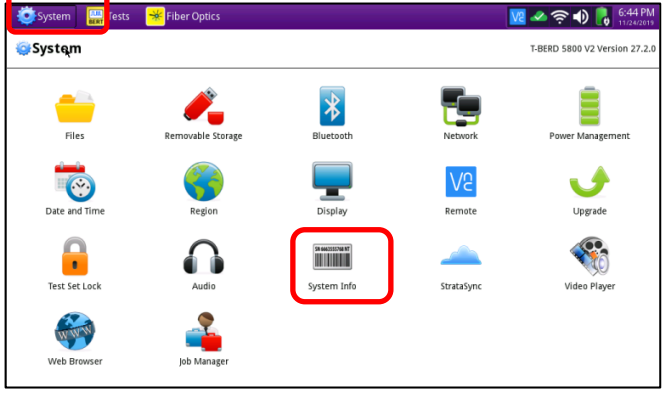

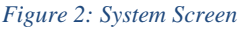

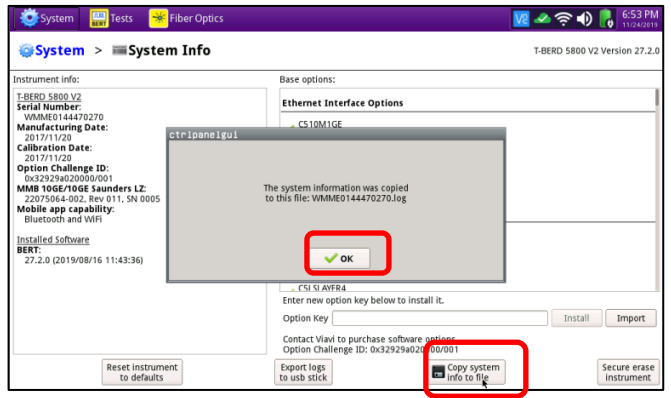

*Figure 3: System Information*

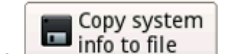

- $\begin{array}{c} \begin{array}{c} \begin{array}{c} \text{Coyy system} \\ \text{S. Tap} \end{array} \end{array} \end{array}$  to create a .log text file containing system information.
- 6. Tap **OK** to dismiss the popup message.

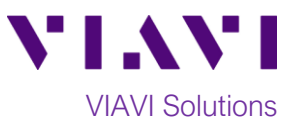

#### **Copy .log File to USB Flash Drive:**

- 1. Tap the **System icon** in top left corner of the screen.
- 2. Tap the **Files** icon to display the File Explorer

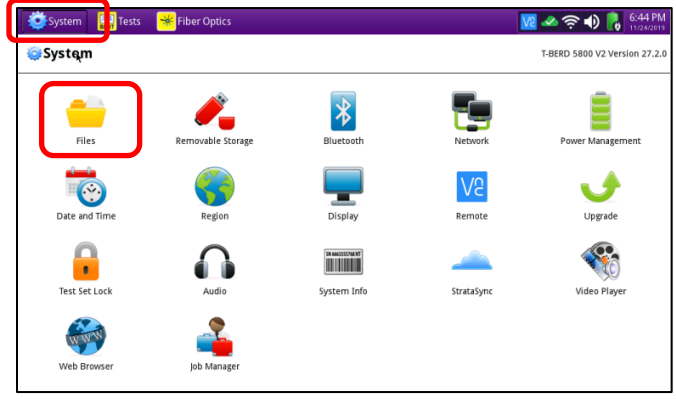

*Figure 4: System Screen*

- 3. Tap on the **bert** folder **bert** to browse files in this folder.
- 4. Swipe up on the main screen to locate the file named **WMxxxxxxx.log**. Tap on the filename to select it.
- 5. Tap Copy

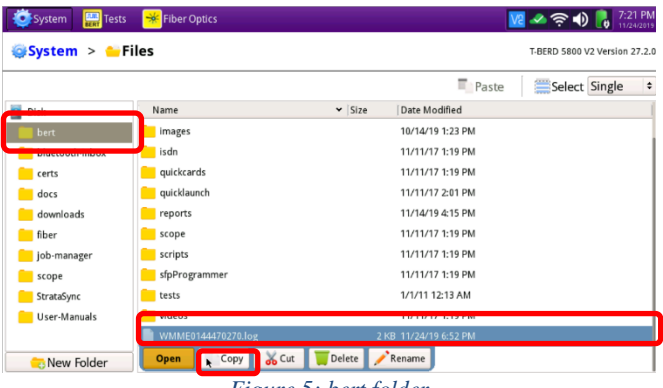

*Figure 5: bert folder*

6. On the left side of the screen, tap on the

**USb Flash drive** folder to select the folder.

- 7. Tap on the right side of the screen to browse files.
- 8. Tap Paste

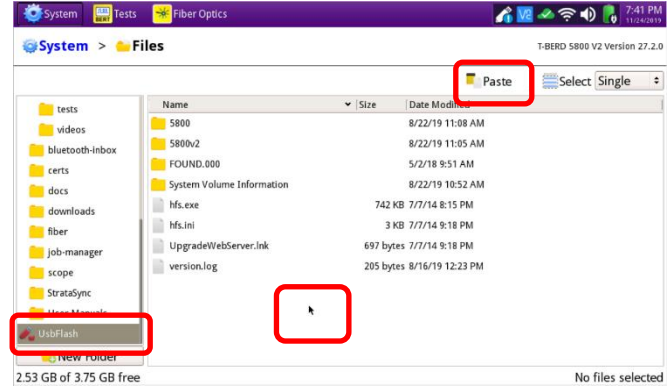

*Figure 6: UsbFlash folder*

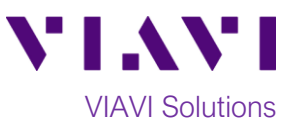

### **Eject USB Flash Drive:**

- 1. Tap the System icon **in the System** in top left corner of the screen.
	-
- 2. Tap the **Removable Storage** icon to display the USB Flash Drive controls.

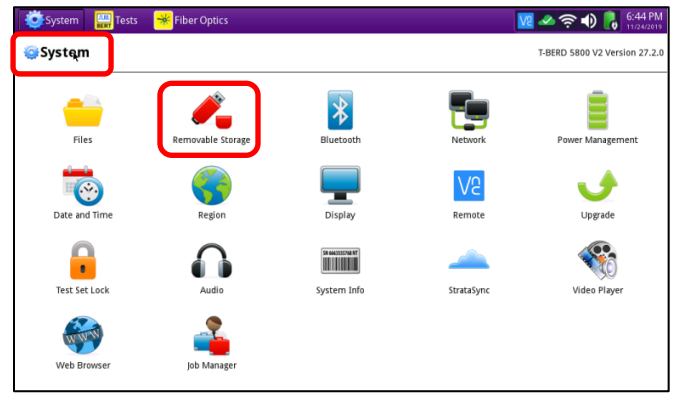

*Figure 7: System Screen*

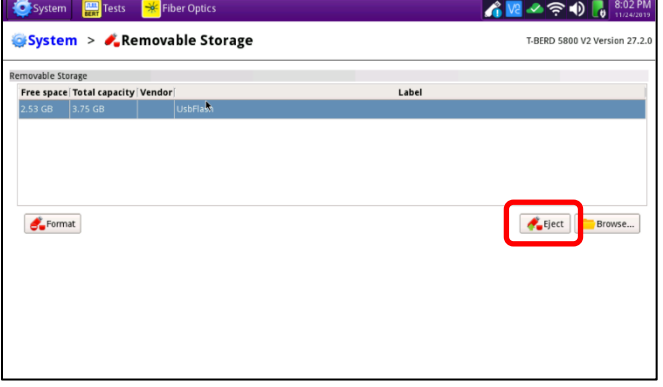

- 3. Tap the Eject button  $\frac{1}{\sqrt{2}}$  Eject
- 4. **It is now safe to remove the USB flash drive from the T-BERD/MTS 5800.**

*Figure 8: Removeable Storage controls*